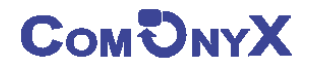

# **Cетевой видеорегистратор (NVR)**

**CO-RNA0401Lv2, CO-RNA0901Lv2**

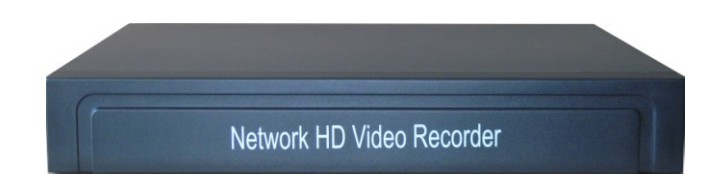

# **Краткая инструкция**

**Перед использованием видеорегистратора прочтите о мерах предосторожности при работе с ним и инструкцию по эксплуатации. Предупреждение: данное руководство может быть изменено без дополнительного уведомления. Сохраните данное руководство.**

# **Добро пожаловать!**

**Спасибо за приобретение нашего NVR! Благодарим вас за покупку нашего сетевого видеорегистратора (NVR)! Данное руководство издано как справочный материал по установке и эксплуатации системы контроля NVR. В руководстве предоставлена информация о функциях NVR данной серии. Перед установкой и работой обязательно прочитайте замечания по технике безопасности!**

# **Важные замечания и предупреждения**

**Не помещайте тяжелые предметы на корпус NVR.**

**Не проливайте жидкости на корпус NVR.**

**Чистите плату, разъемы, вентиляторы, корпус и пр. регулярно. Перед очисткой от пыли выключите питание и выньте вилку шнура питания из розетки.** 

**Не разбирайте и не ремонтируйте NVR самостоятельно.** 

# **Установка и обслуживание**

**Устанавливайте и используйте NVR при температуре от 0 до +40 град.С. Исключите попадание на него прямого солнечного света.** 

**Не устанавливайте NVR во влажных местах.**

**Не используйте NVR в задымленных или пыльных местах.**

**Избегайте тряски и ударов NVR.**

**Убедитесь, что NVR установлен на прочную и надежную поверхность.**

**Устанавливайте NVR в вентилируемом месте. Не закрывайте вентиляционные отверстия.**

**Подключайте NVR к сети питания только с допустимыми параметрами.**

# Оглавление

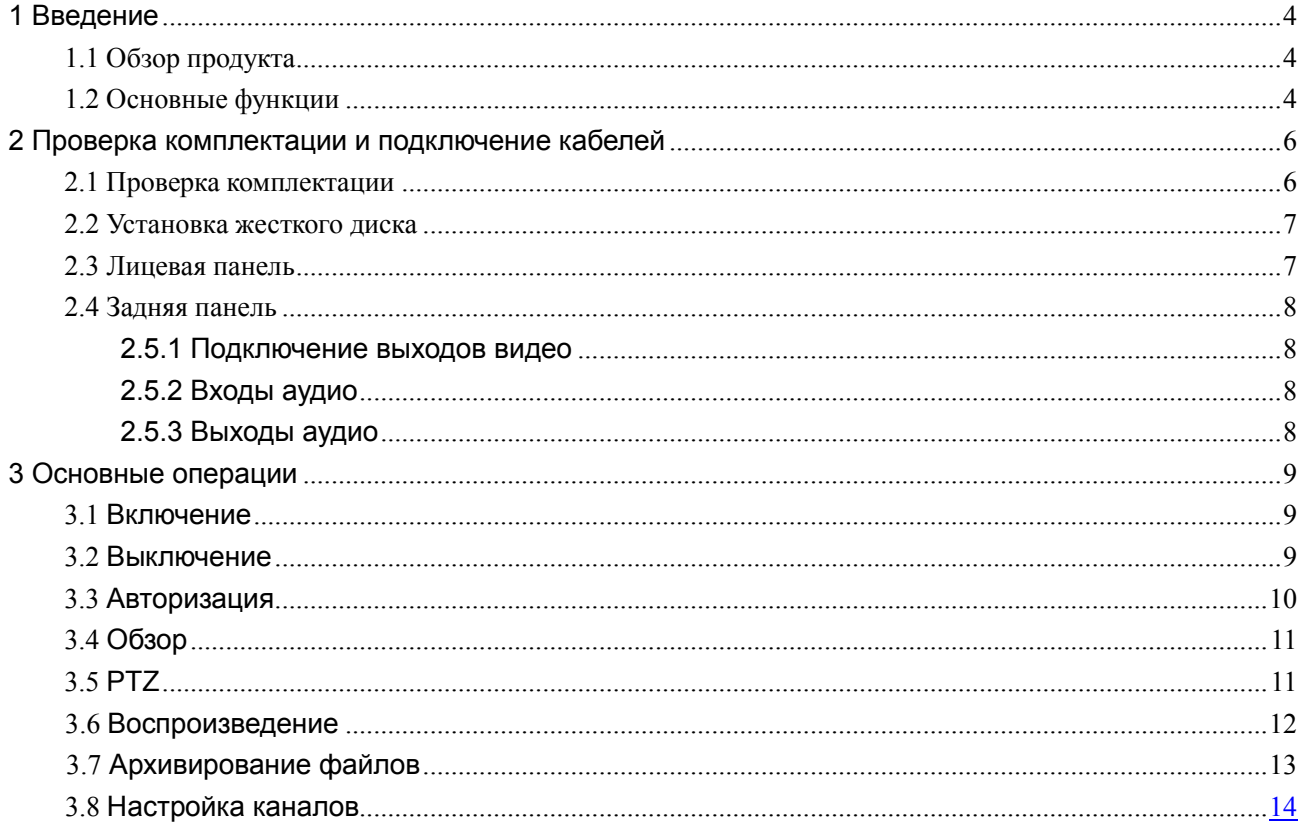

# **1 Введение**

# <span id="page-3-1"></span><span id="page-3-0"></span>**1.1 Обзор продукта**

Серия NVR разработана специально для систем безопасности, где требуются системы цифровой видео регистрации. Она использует встроенную операционную систему повышенной надежности LINUX. Форматы сжатия видео H.264, H.265 и сжатия аудио G.711A обеспечивают высокое качество изображения, низкий уровень ошибок и воспроизведение стоп кадра. Поддержка сетевых технологий TCP/IP обеспечивает возможность работы по телекоммуникационным сетям.

Серия NVR может использоваться как индивидуально, так и в сетевых системах, как часть общей системы видеонаблюдения. При наличии профессионального программного обеспечения для центрального пульта, вы можете создать мощную систему безопасности.

Серия NVR может применяться в банках, на телекоммуникационных предприятиях, в энергетике, юстиции, на транспорте, заводах, складах, водохранилищах, для построения "Умных домов" и пр.

#### <span id="page-3-2"></span>**1.2 Основные функции**

#### **Наблюдение в реальном времени**

HDMI выход

#### **Хранение**

не работающий HDD переходит в спящий режим, что снижает выделение тепла, потребление электроэнергии и увеличивает срок службы диска

специальный формат данных обеспечивает их безопасность

#### **Сжатие**

сжатие в реальном времени на индивидуальном HDD, что обеспечивает стабильную синхронизацию видео и аудио данных

#### **Копирование**

через интерфейсы SATA и USB, на USB носитель, съемный HDD и пр.

загрузка на жесткий диск ПК по сети

#### **Воспроизведение**

поиск, воспроизведение, наблюдение через сеть, проверка записи, загрузка и пр.

воспроизведение нескольких каналов цифровое увеличение

#### **Работа по сети**

режим наблюдения в реальном времени через сеть

удаленное управление PTZ устройствами

проверка записи и воспроизведение в реальном времени через сеть

#### **Привязка к тревогам**

программируемый выход реле тревоги удобен для отображения тревог, управления освещением и

пр., цепи защиты входов тревоги и выхода тревоги обеспечивают защиту регистратора от

#### повреждения **интерфейсов подключения**

сетевой интерфейс Ethernet может передавать сигналы тревоги

#### **Управление**

поддержка мыши

простое копирование настроек

# **2 Проверка комплектации и подключение кабелей**

# <span id="page-5-1"></span><span id="page-5-0"></span>**2.1 Проверка комплектации**

При получении NVR проверьте комплектацию.

Сначала проверьте, нет ли видимых повреждений упаковки. Специальные материалы упаковки защищают NVR от возможных повреждений при транспортировке.

Откройте коробку и выньте защитные материалы. Проверьте, нет ли видимых повреждений NVR.

Откройте корпус регистратора и проверьте кабель данных на лицевой панели, шнур питания и подключение вентилятора к плате регистратора.

## **Лицевая панель и задняя панель**

Описание лицевой панели и подключений к задней панели приведены в инструкции.

**Наклейка на задней панели очень важна для сервиса. Берегите ее. Если вы обратитесь в сервис для ремонта, сообщите тип изделия и серийный номер с наклейки.** 

# <span id="page-6-0"></span>**2.2 Установка жесткого диска**

**Внимание: Перед установкой жесткого диска выключите питание и выньте вилку шнура питания из розетки.** 

Для начала работы установите жесткий диск.

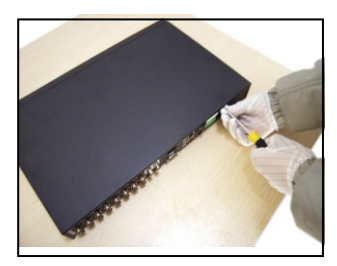

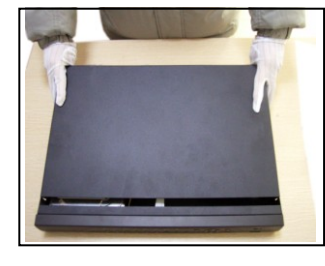

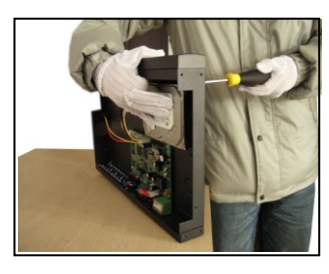

1. открутите винты 2. снимите крышку 3. закрепите жесткий диск

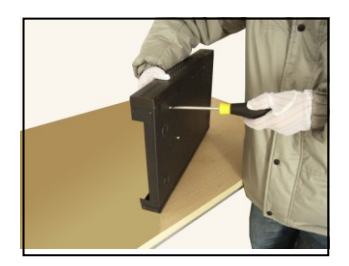

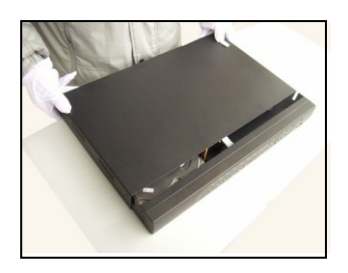

# <span id="page-6-1"></span>**2.3 Лицевая панель**

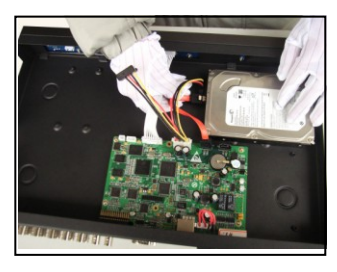

4. закрепите жесткий диск 5. подключите кабель данных 6. подключите кабель питания

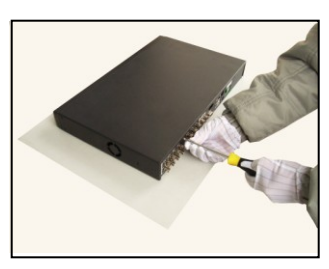

7. закройте крышку в концестрии в 8. закрепите крышку

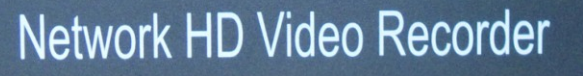

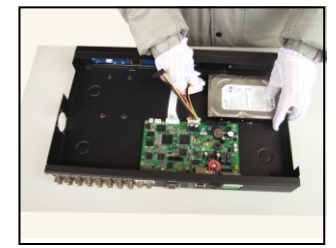

# <span id="page-7-0"></span>**2.4 Задняя панель**

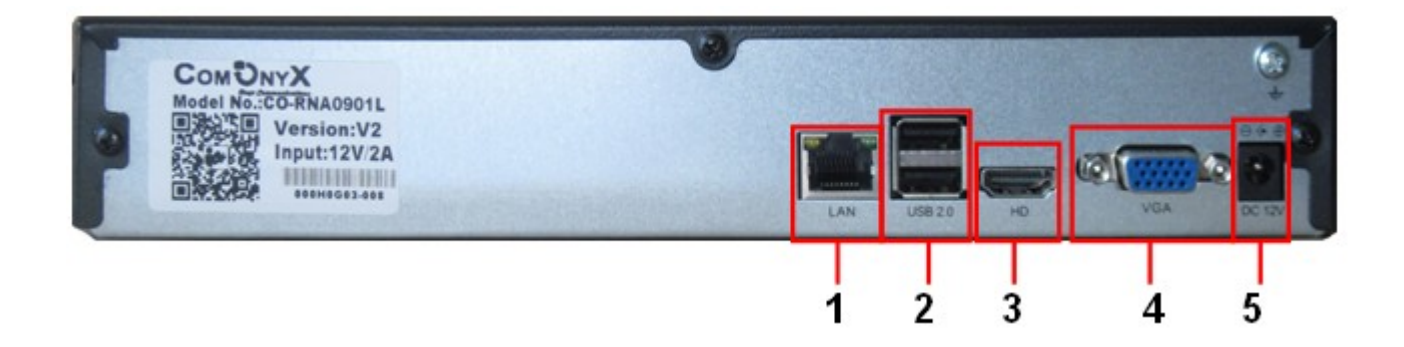

(1) LAN– порт Ethernet (2) USB (3) HDMI (4) VGA выход (5) Разъем питания 12 В пост

# <span id="page-7-1"></span>**2.5 Подключение**

### **2.5.1 Подключение выходов видео**

Имеется выход видео HDMI, VGA 1080P(1920\*1080)/60Hz для подключения компьютерного монитора

#### <span id="page-7-2"></span>**2.5.2 Входы аудио**

Для входов аудио используются разъемы на IP камерах.

Входы аудио имеют высокое сопротивление и к ним можно подключать активные микрофоны. Кабель передачи аудио следует располагать вдали от источников помех и других сигнальных кабелей. Особое внимание уделите сильноточным кабелям.

#### <span id="page-7-3"></span>**2.5.3 Выход аудио**

Выход сигнала аудио NVR производится через разъем HDMI на колонки монитора (при их наличии).

# **3 Основные операции**

<span id="page-8-1"></span><span id="page-8-0"></span>Примечание: Серый цвет кнопок показывает их недоступность в данный момент.

# **3.1 Включение**

Вставьте вилку питания в розетку и включите тумблер питания. Индикатор питания включится, показывая включение регистратора. После запуска вы услышите звуковой сигнал. В заводской установке включен многоканальный режим экрана. Если время включения приходится на момент, для которого запрограммирована запись, запись включается автоматически. Индикатор видео соответствующего канала включается и регистратор начинает работать нормально.

**Прим:**1. Проверьте, что напряжение питания соответствует указанному для NVR.

2. Требования к питанию: 220 В±10% /50 Гц.

<span id="page-8-2"></span>Рекомендуется использовать UPS для обеспечения бесперебойного питания регистратора.

# **3.2 Выключение**

Есть два метода выключения NVR. Можно войти в [основное меню] и выбрать [выключение] в [выключение системы], это программное выключение. Нажатие кнопки питания называется аппаратным выключением.

Особенности:

1、Автовосстановление после сбоя питания

Если NVR выключился случайно, он может автоматически сохранить видео и восстановить предыдущий режим после включения.

2、Замена жесткого диска

Перед заменой жесткого диска необходимо отключить питание.

3、Замена батареи

Перед заменой батареи нужно сохранить настройки и выключить питание . В NVR используется часовая батарейка. Время регистратора следует проверять регулярно. Если время неправильное, следует заменить батарейку, мы рекомендуем заменять батарейку каждый год и использовать один тип батарейки.

#### **Прим.: Перед заменой батарейки настройки нужно сохранять, иначе вы их потеряете.**

# <span id="page-9-0"></span>**3.3 Авторизация**

При запуске NVR Нажмите на иконку Start

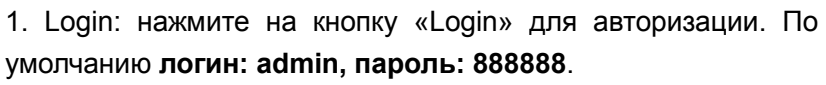

- 2. Restart: нажмите на кнопку «Restart», NVR перезагрузится.
- 3. Shutdown: нажмите на кнопку «Shutdown» для выключения NVR .

**Защита пароля: если последовательно введены три неверных пароля, следующий ввод пароля возможен через 25 с.** 

**Для обеспечения безопасности поменяйте пароль сразу, после первой авторизации.**

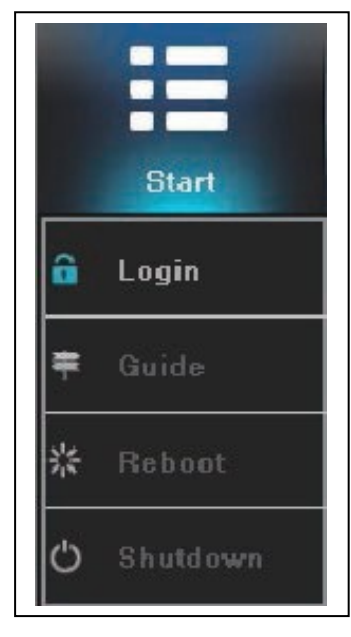

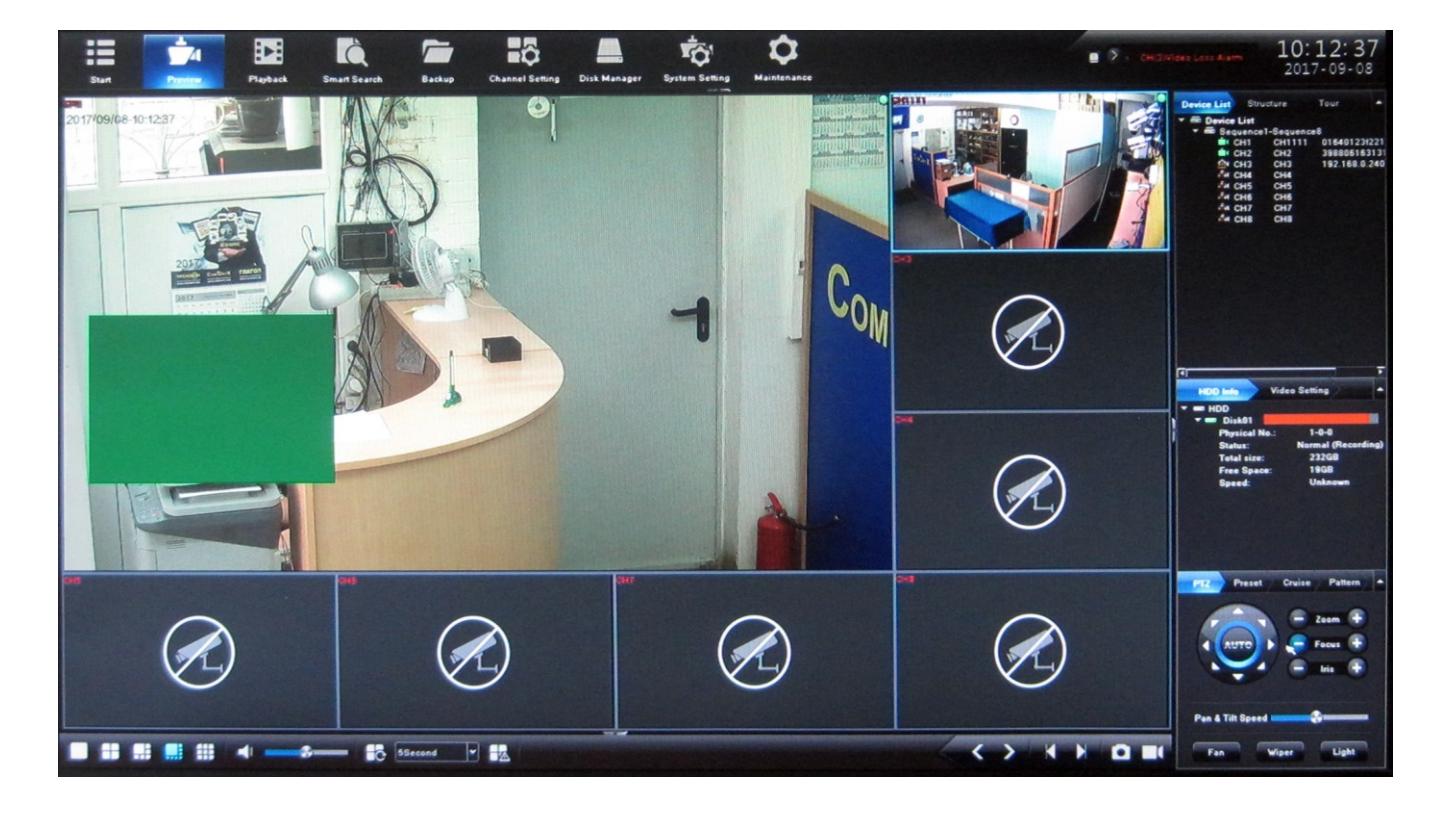

# <span id="page-10-0"></span>**3.4 Обзор**

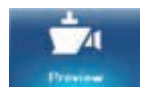

Нажмите на иконку Preview

Выберите требуемое разделение экрана в выпадающем меню 1, 4, 9, 16, 25, 36

# <span id="page-10-1"></span>**3.5 PTZ**

#### 3.5.1 PTZ управление

## **PTZ**

Управление PTZ позволяет перемещать камеру в 8 направлениях: вниз, вверх, влево, вправо, вправо-вверх, влево-вверх, вправо-вниз и влево-вниз ; приближать-удалять; изменять фокусное расстояние объектива; открывать/закрывать диафрагму; изменять скорость наклона/поворота, освещение, стеклоочистители, вентилятор и другие функции.

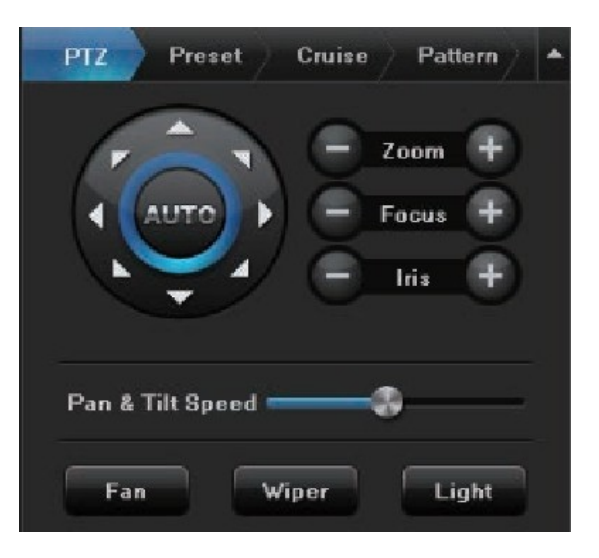

#### **Положение пресета**

- Поверните камеру в требуемое положение. Сделайте двойной щелчок в поле Preset Name и введите название пресета для выбранного номера.
- Нажмите Setting для сохранения пресета. Если нужно изменить пресет – поверните камеру в требуемое положение и снова нажмите Setting. Максимальное количество пресетов зависит от модели управляемой камеры.
- Для удаления пресета нажмите Clear.
- Выберите номер пресета, нажмите Change to и камера повернется в выбранную позицию.

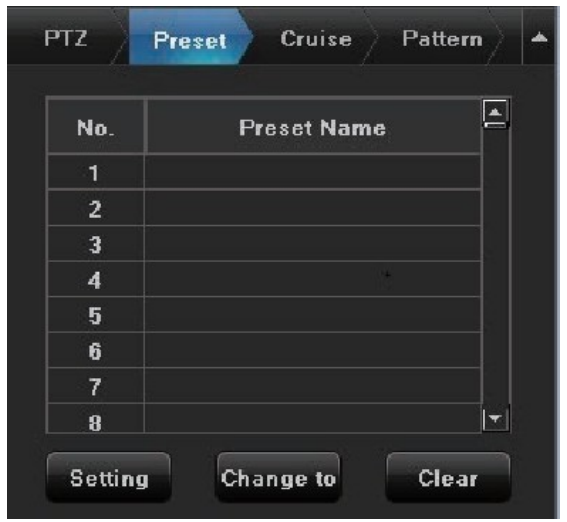

## **Круиз**

- Войдите в настройки Круиза, выбрав вкладку Cruise. Сделайте двойной щелчок в поле Cruise Path Name и введите название Круиза для выбранного номера.
- Нажмите Setting для добавления пресетов круиза и во всплывшем окне Cruse setting введите номера пресетов Preset, время нахождения в пресетах Cruise Time и скорость перемещения в пресет Cruise Speed. Максимальное количество пресетов зависит от модели управляемой камеры.

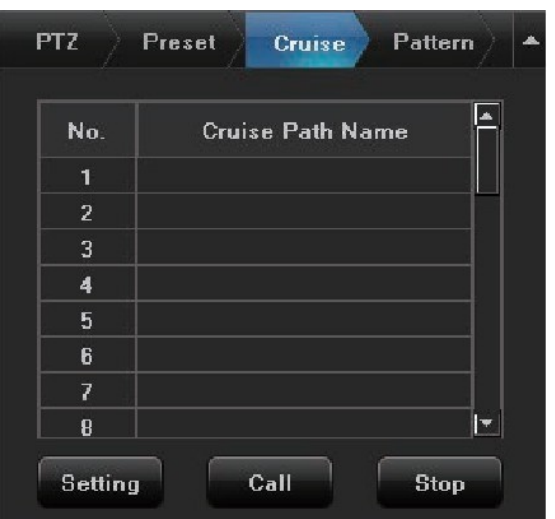

## <span id="page-11-0"></span>**3.6 Воспроизведение**

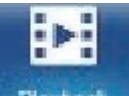

• Нажмите на иконку Playback **Harback**, появится интерфейс Воспроизведения: Выберите Канал (Channel List), Дату поиска (File Search), Метод(Search Method) и Тип поиска (Search Type) и нажмите на кнопку Search в правом нижнем углу интерфейса для поиска видео, соответствующего заданным условиям. Информация о наличии видео будет показана цветными полосками внизу экрана.(Примечание: каждому типу видео соответствует свой цвет)

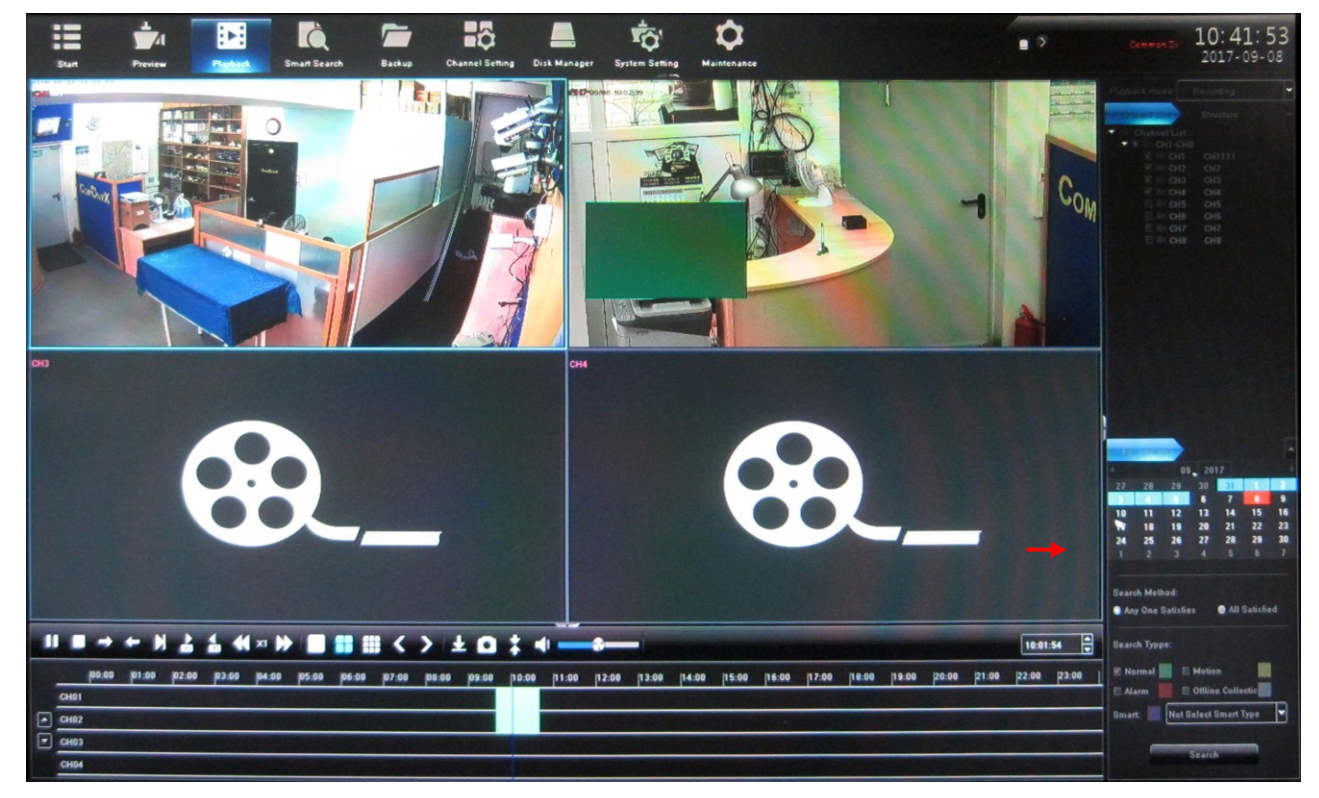

#### Рис. 3.4 воспроизведение видео

**Прим.:** Жесткий диск для записи должен быть переведен в режим чтения-записи или только чтения.

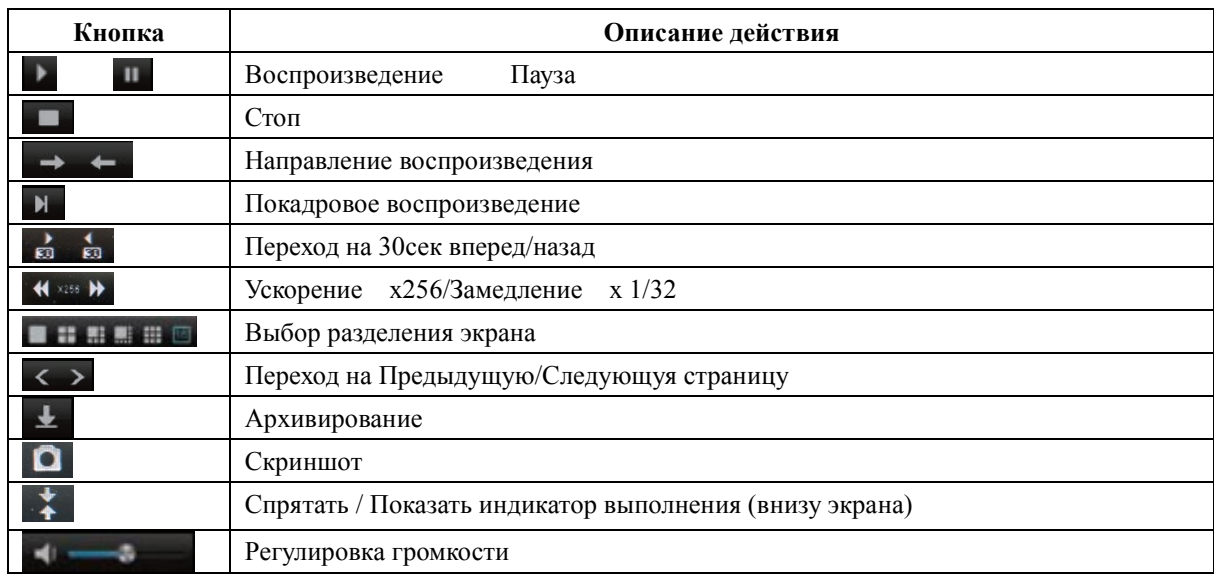

Кнопки быстрого доступа

- Найденный отрезок видео может быть перемещен мышкой влево-вправо, шкала времени может быть раздвинута вращением колесика мышки от 30 минут до 24 часов. Деления: 1 час, 30 минут, 15 минут, 5 минут, 2 минуты, 1 минута. Для начала воспроизведения кликните по цветной полоске в выбранной временной позиции. Отрегулируйте шкалу согласно требованиям, чтобы время воспроизведения было спозиционировано более точно.
- Скриншоты переключите режим воспроизведения(Playback mode) в положение Capture, выставьте Playback Source в положение Playback Capture, нажмите поиск (Search). В правом окне отобразятся иконки скриншотов. Можно просматривать выделенные скриншоты в виде слайдшоу, задав необходимый интервал между картинками и цикличность. Примечание: в

процессе просмотра скриншотов можно помечать их с помощью кнопки

 Внешние файлы- переключите режим воспроизведения(Playback mode) в положение External file, вставьте USB устройство хранения в USB порт регистратора. В этом режиме возможен поиск всех файлов на USB устройстве хранения. Нажмите Refresh для отображения всех файлов на USB. Выделите нужный файл, вы сможете произвести с ним следующие операции: воспроизведение/пауза, стоп, ускорение/замедление, скриншот, регулировка громкости. При необходимости можно удалить выделенный файл, нажав Delete.

#### <span id="page-12-0"></span>**3.7 Архивирование файлов**

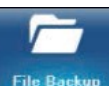

Нажмите на иконку **File Backup** [file backup] и войдите в интерфейс

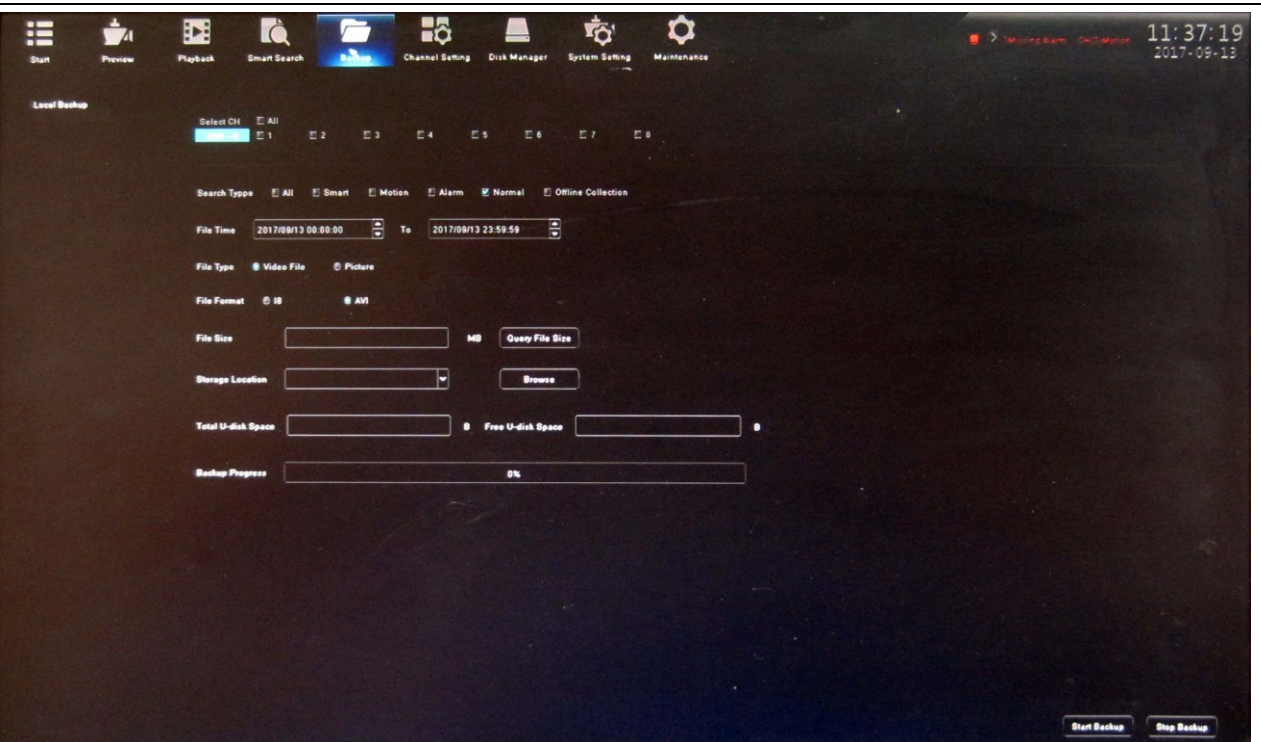

Подключите внешние устройства хранения USB, щелкните Refresh (восстановление) для обнаружения USB устройства. Файлы архивируются в форматах I8 и AVI.

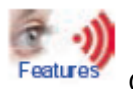

Особенности:

- время архива может быть выбрано произвольно, минимальное время одна секунда; размер файла отображается на экране немедленно;
- высокоскоростная передача;
- сохраненные файлы можно просмотреть на самом NVR в режиме воспроизведения Playback Playback mode/ External file, чтобы гарантировать точность сохраненного видео.

# **3.8 Настройка каналов (Channel Setting)**

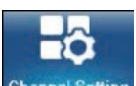

Нажмите на иконку Channel Setting [Channel Setting] и войдите в интерфейс

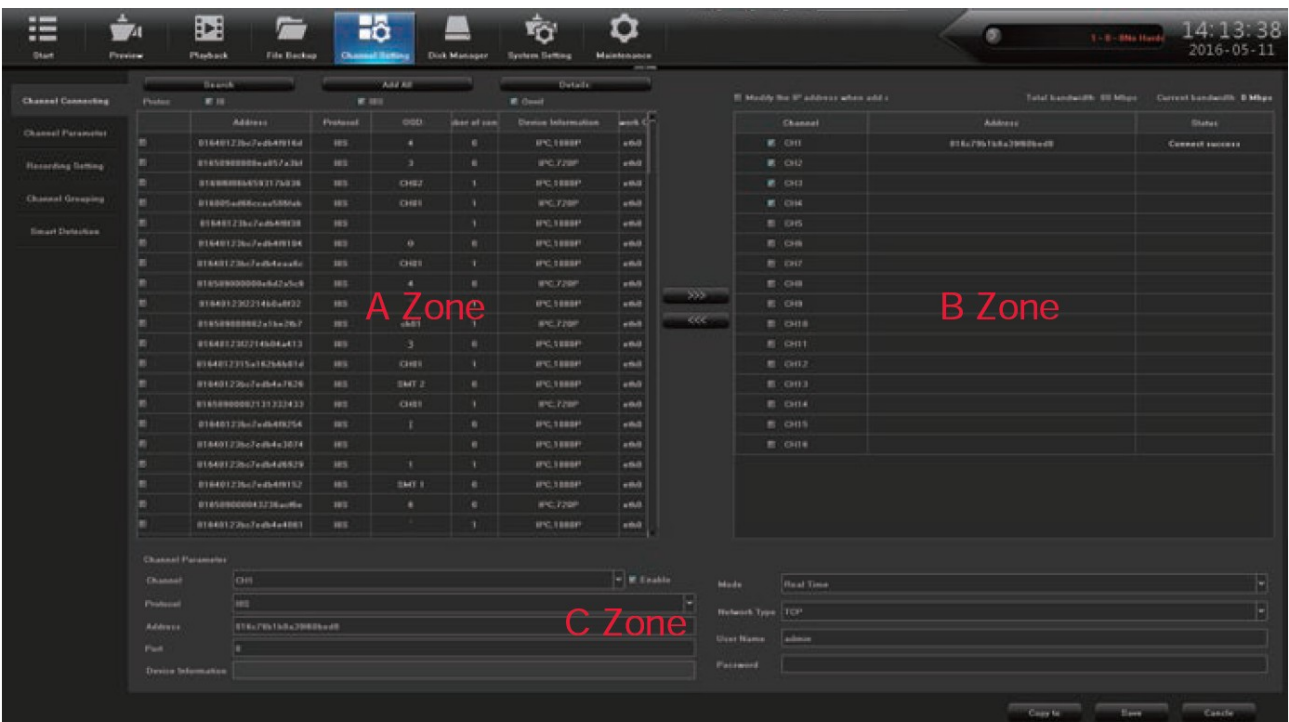

Нажмите Search(поиск), NVR найдет все IP камеры в локальной сети в течение 10-15 секунд. Выделите из списка нужные камеры в зоне А, пометив их галками, они отобразятся в зоне В и введите логин, пароль к каждой из них. Нажмите Save (сохранить) после настройки и Exit (выход)

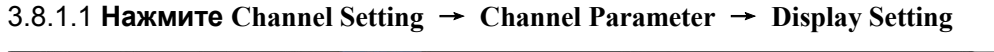

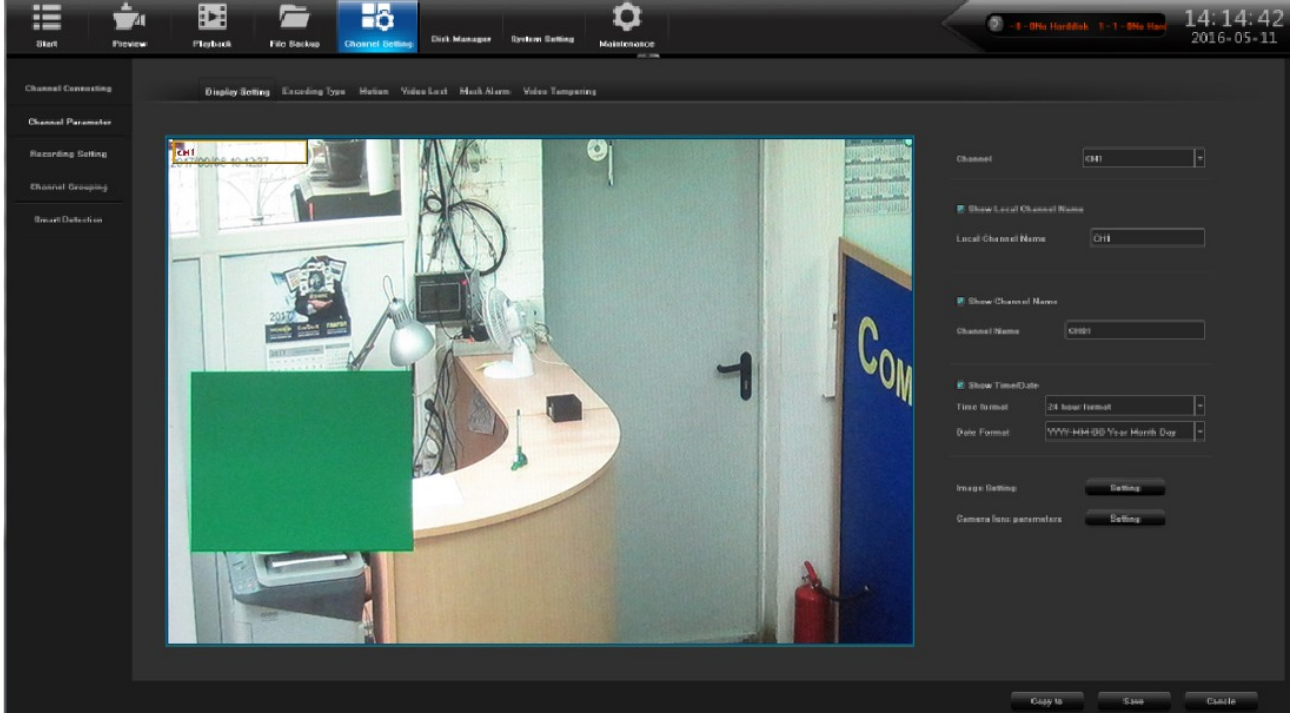

Выберите канал, появится его изображение. Настройте параметры отображения канала на дисплее. Нажмите Save (сохранить) после настройки.

#### 3.8.1.2 **Нажмите Channel Setting** → **Channel Parameter** →**Video Encoding**

1. Stream Type: позволяет выбрать основной поток (main stream) или дополнительный (sub stream)

- Main Stream: в полноэкранном режиме и 4х4 отображается основной поток, при воспроизведении также будет отображаться основной поток.
- Sub Stream: в 9、16、25、36 канальном режиме отображается дополнительный поток, и в IE или в мобильном устройстве также отображается дополнительный поток.

2. VideoType: есть два типа Video&Audio и Video, если необходима запись звука, используйте Video&Audio.

3. Resolution: NVR принимает основной или дополнительный поток IP камеры автоматически, настройте в случае необходимости разрешение потока.

4. Bit-rates' Type: позволяет установить переменный (VBR) bit rate или постоянный (CBR) bit rate

5. Bit-rate: after choosing encoding setting's main stream bit rate upper limit, stream will in selected value, change will not too big

6. Frame Rate: частоту кадров рекомендуем выставить 25/30 к/с

7. Video Quality: качество видео рекомендуем выставить лучшее Best

Если подсоединены IP камеры одного бренда, настройки канала set No.1 можно скопировать на все каналы, нажав "copy to" , далее нажмите "save" и exit.

#### 3.8.1.3 **Нажмите Channel Setting** → **Channel Parameter** →**Motion**

1. Выберите настраиваемый канал и режим обнаружения (detect mode)(Front-end detect и NVR local detect)

2. Включите обнаружение движения Motion Detection: **enable motion detection**

3. Выделите область обнаружения с помощью левой клавиши мыши, сохраните – нажмите Save.

4. Чувствительность (Sensitivity): настройте чувствительность обнаружения движения. Предлагается среднее значение Middle.

5. Расписание: нажмите (Arming Schedule setting): выберите на странице необходимый период обнаружения движения по дням недели. По умолчанию настройки 7x24часа

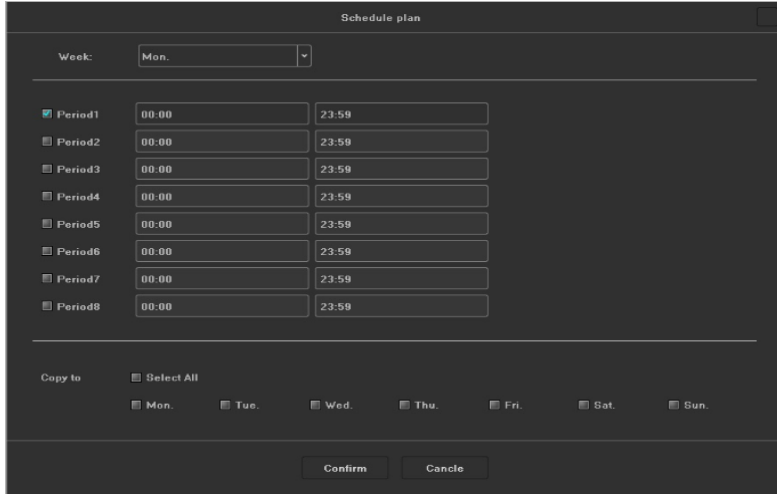

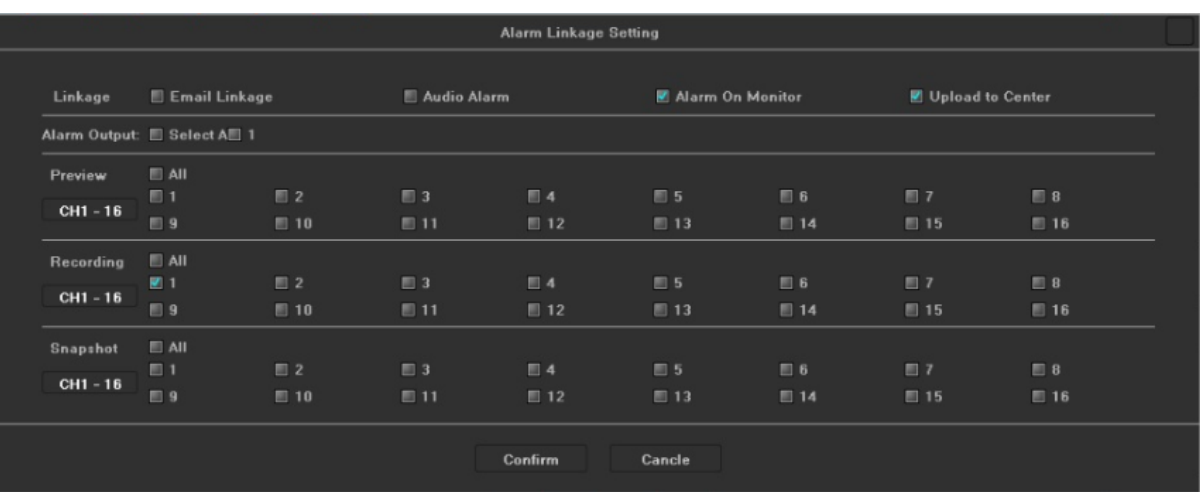

6. Реакция на обнаружение движения (Linkage): нажмите Linkage, появится страница:

Виды реакции:

.

- отправка E-mail (Email Linkage) : при обнаружении движения отправляется E-mail(до 4 получателей)

- звуковая тревога (Audio Warning): при обнаружении движения срабатывает зуммер

- вывод на монитор (Alarm on monitor): при обнаружении движения в правом верхнем углу отображается красная иконка человечка

- выгрузка в центр (Upload to Center): может проверить тревожную информацию и передать ее на клиент или IE браузер

- тревожный выход(Alarm Output): при обнаружении движения срабатывает тревожный выход

-локальный просмотр (Preview) : при обнаружении движения осуществляется просмотр одного или нескольких каналов

- локальная запись (Record): при обнаружении движения осуществляется запись одного или нескольких каналов

- локальный скриншот (Capture): при обнаружении движения инициируется снимок изображения одного или нескольких каналов

- поворотная камера (PTZ Linkage): при обнаружении движения возможен вызов пресета, круиза, маршрута.